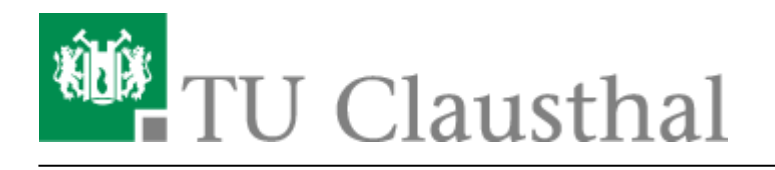

# **Outlook 2003**

## **Installation MAPI-Connector**

Für die volle Funktionalität des Mail-Servers des Rechenzentrums zusammen mit Microsoft Outlook **muss als Erstes der [MAPI-Connector](https://doku.tu-clausthal.de/lib/exe/fetch.php?media=download:cgatepro-mapi-x86-x64-1.54.12.20.zip) heruntergeladen und installiert werden**. Für die Installation sind Administratorrechte nötig. Fragen Sie dazu gegebenenfalls Ihren System-Administrator.

Bitte entpacken Sie die heruntergeladene ZIP-Datei so, dass die Dateien setup.exe und die cgmxp32.ini im selben Verzeichnis liegen. Nur dann wird der MAPI-Connector in deutscher Sprache installiert, wenn Sie die Installation des MAPI-Connectors mit einem Doppelklick auf die Datei setup.exe starten.

### $\pmb{\times}$

Nach der Installation gibt es die Möglichkeit, ein E-Mail Profil zu erstelln. Dies mit nein bestätigen.

#### $\pmb{\times}$

Die Installation ist damit abgeschlossen.

### **Einrichtung eines E-Mail-Kontos**

Um die MAPI-Funktionalität zu nutzen, müssen Sie zunächst ein neues E-Mail-Konto einrichten, damit Outlook über den MAPI-Connector eine Verbindung zum Mail-Server aufbaut. Im Installations-Assistenten muss dazu "Email-Server manuell konfigurieren" (oder ähnlich) eingeschaltet werden. Erst dann können Sie auf die Menüleiste in Outlook zugreifen.

 $\pmb{\times}$ 

 $\pmb{\times}$ 

Gehen Sie anschließend in der Menüleiste auf Extras, dann auf E-Mail-Konten.

### Dort wählen Sie Ein neues Konto hinzufügen aus und klicken unten auf Weiter.

# https://doku.tu-clausthal.de/doku.php?id=e-mail-\_und\_groupware:outlook:outlook-2003&rev=1518531601

Dieses Dokument stammt aus der Dokuwiki-Instanz mit dem Titel [RZ-Dokumentationen,](https://doku.tu-clausthal.de/) die vom [Rechenzentrum der](https://www.rz.tu-clausthal.de/) [Technischen Universität Clausthal](https://www.rz.tu-clausthal.de/) bereitgestellt wird.

Im nachfolgenden Fenster kann man den Servertyp einstellen, hier wählen Sie bitte Zusätzliche Servertypen aus und klicken dann auf Weiter.

### $\pmb{\times}$

Als nächstes erscheint eine Liste mit den zusätzlich installierbaren Servertypen. Dort sollte nun der CommuniGate Pro Server aufgeführt sein, wählen Sie diesen Eintrag aus und klicken Sie dann wieder auf Weiter.

### $\pmb{\times}$

Im nachfolgenden Fenster werden die einzelnen Einstellungen für den CommuniGate Pro Server vorgenommen. Bei Servername tragen Sie bitte *mail.tu-clausthal.de* ein und bei Portnummer sollte *993* stehen. Direkt darunter machen Sie bitte ein Häkchen vor *Eine sichere Verbindung (SSL/TSL) benutzen*.

In der unteren Hälfte des Fensters werden Ihre persönlichen Daten eingetragen. Die Zeile hinter Kontoname sollte mit Ihrer RZ-Benutzerkennung oder alternativ mit Ihrer E-Mail-Adresse gefüllt werden. In die darunter liegende Zeile können Sie das Passwort Ihres RZ-Accounts eintragen. Wenn Sie hier ein Kennwort eintragen und dann das Häkchen vor Kennwort speichern setzen, dann brauchen Sie nicht mehr vor jedem Programmstart das Kennwort einzugeben.

Aus Sicherheitsgründen raten wir aber davon ab, das Passwort in Outlook zu speichern, stattdessen sollten Sie Ihr Passwort bei jedem Start von Outlook manuell eingeben!

### **Wichtig: Das Häkchen vor der Option Anmeldung durch gesicherte Kennwortauthentifizierung darf nicht gesetzt sein.**

### $\pmb{\times}$

Wenn Sie auf den Reiter Erweitert klicken, sollten Sie noch die Häkchen vor Beim Senden/Empfangen immer alle Ordner übertragen und vor Immer ganze Nachrichten runterladen setzen. Dies ist allerdings nur optional und nicht zur Nutzung der MAPI-Funktionalität notwendig.

### $\pmb{\times}$

Nach diesen Schritten muss Outlook nur noch einmal neu gestartet werden und schon ist Outlook sowohl für E-Mail als auch für die Kalender-Funktionalität nutzbar. Jeder Termin, den Sie auf Ihrem RZ-Account über das Webmail-Interface erstellen, bekommen Sie nun auch in Ihrem Kalender in Outlook angezeigt und umgekehrt. Wichtig: Um die MAPI-Schnittstelle von UNI-externen Internetzugängen benutzen zu können, benötigen Sie allerdings den VPN-Client des RZ. Diesen können Sie ganz einfach hier beziehen und einrichten.

[Windows Vista,](https://doku.tu-clausthal.de/doku.php?id=tag:windows_vista&do=showtag&tag=Windows_Vista) [Windows 7,](https://doku.tu-clausthal.de/doku.php?id=tag:windows_7&do=showtag&tag=Windows_7) [Outlook](https://doku.tu-clausthal.de/doku.php?id=tag:outlook&do=showtag&tag=Outlook) [\[studierende\]](https://doku.tu-clausthal.de/doku.php?id=tag:studierende&do=showtag&tag=%5Bstudierende%5D), [\[mitarbeitende\],](https://doku.tu-clausthal.de/doku.php?id=tag:mitarbeitende&do=showtag&tag=%5Bmitarbeitende%5D) [\[dev0\]](https://doku.tu-clausthal.de/doku.php?id=tag:dev0&do=showtag&tag=%5Bdev0%5D)

https://doku.tu-clausthal.de/doku.php?id=e-mail-\_und\_groupware:outlook:outlook-2003&rev=1518531601 Dieses Dokument stammt aus der Dokuwiki-Instanz mit dem Titel [RZ-Dokumentationen,](https://doku.tu-clausthal.de/) die vom [Rechenzentrum der](https://www.rz.tu-clausthal.de/) [Technischen Universität Clausthal](https://www.rz.tu-clausthal.de/) bereitgestellt wird.

Direkt-Link:

**[https://doku.tu-clausthal.de/doku.php?id=e-mail-\\_und\\_groupware:outlook:outlook-2003&rev=1518531601](https://doku.tu-clausthal.de/doku.php?id=e-mail-_und_groupware:outlook:outlook-2003&rev=1518531601)**

Letzte Aktualisierung: **15:20 13. February 2018**

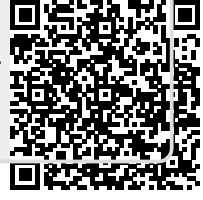